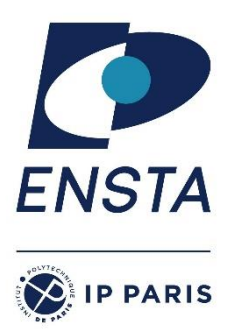

# **GUIDE D'UTILISATION FOCUS ENSTA PARIS**

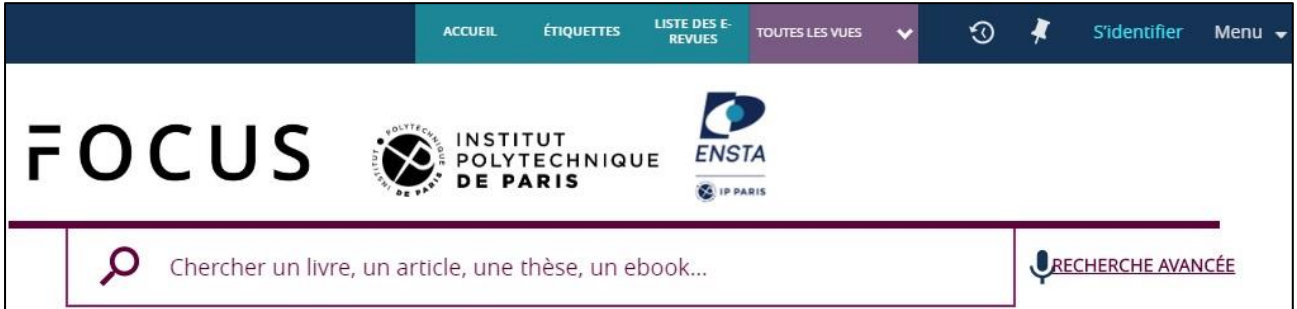

# **Sommaire**

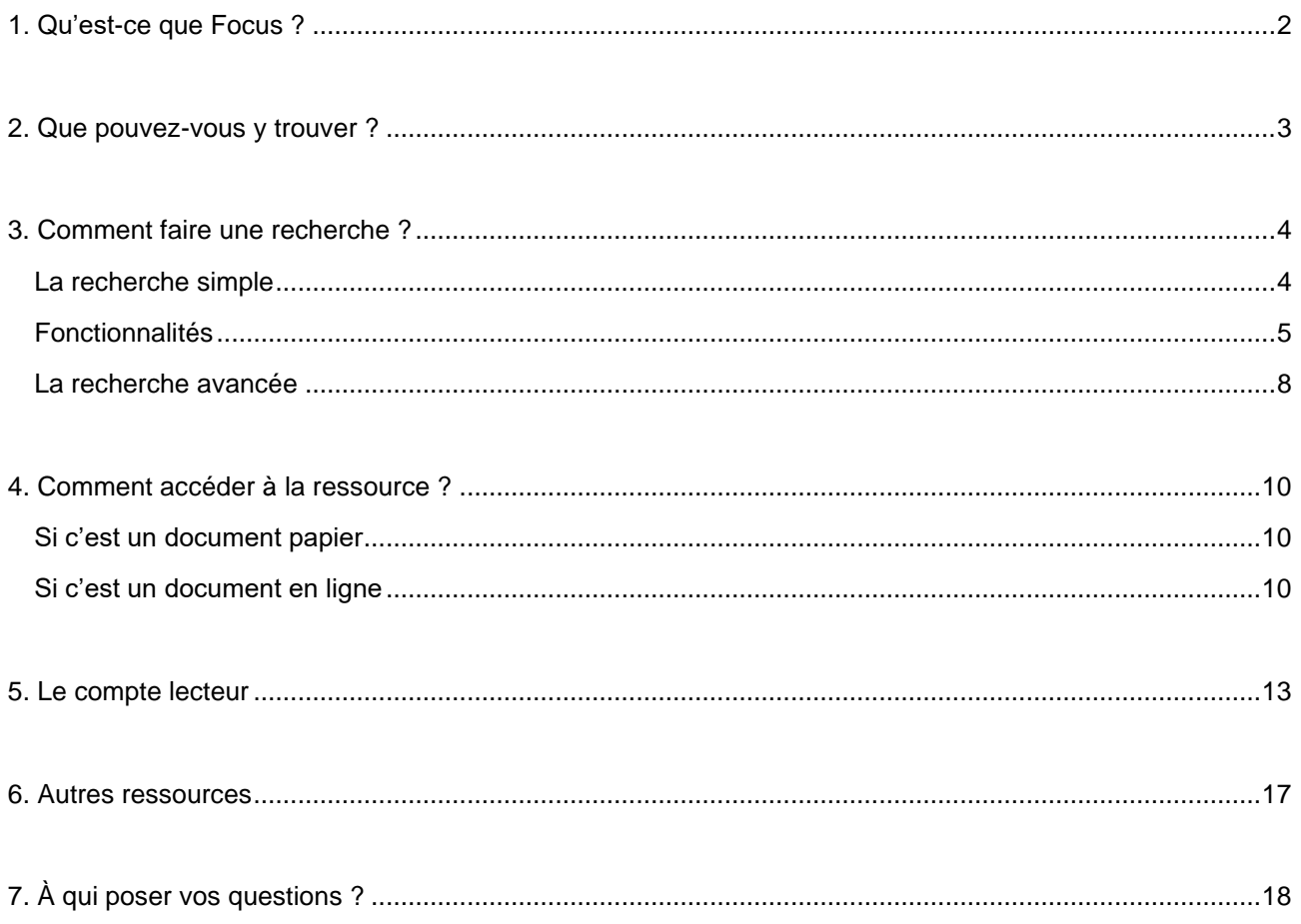

### <span id="page-1-0"></span>**1. Qu'est-ce que Focus ?**

[Focus](https://ensta-paris.focus.ip-paris.fr/primo-explore/search?vid=33ENSTA_VU1&lang=fr_FR) est une interface de recherche documentaire qui recense et interroge les ressources papiers et électroniques, payantes ou gratuites, de la bibliothèque de l'ENSTA Paris.

Focus permet également l'interrogation de toutes les ressources des bibliothèques de l'Institut Polytechnique de Paris (IP Paris) et de l'Université Paris-Saclay.

Ce sont des documents soit en ligne, soit dans les bibliothèques de l'Institut Paris Polytechnique de Paris (IP Paris) et de l'Université Paris-Saclay.

#### Focus sur la page d'accueil

Dans le bandeau supérieur, différentes fonctionnalités sont proposées

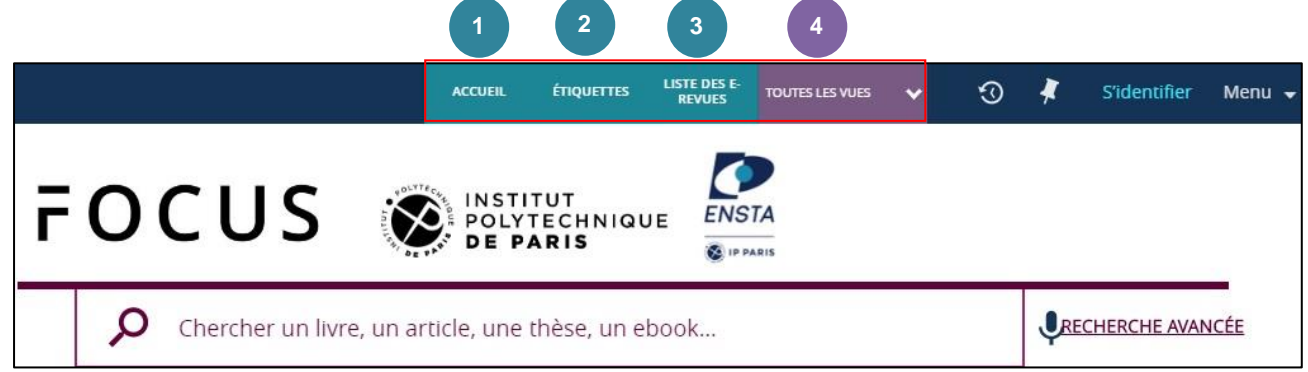

- Accueil : permet de revenir à tout moment à la page d'accueil de recherche Focus ENSTA Paris. **1**
- 2. Étiquettes : propose une série de tags à partir desquels vous pouvez lancer une recherche **2** (recherche par indexation).
- 3. Liste des e-revues : l'interrogation des revues peut se faire par titre ou ISSN. Vous pouvez **3** également rechercher par sujet ou fournisseur. Le répertoire permet l'accès au texte intégral des périodiques de la bibliothèque (sur abonnement ou gratuits). L'accès aux revues payantes se fait sur place (dans l'enceinte de l'école). Certaines revues sont également accessibles à distance (identification par login/mot de passe ENSTA Paris, après sélection de l'établissement, depuis votre domicile, lieu de stage etc.).
- 4. Toutes les vues : en cliquant sur la flèche, vous pouvez choisir l'établissement dont vous souhaitez consulter les ressources, et ainsi basculer d'un fonds à un autre. **4**

Puis, sous les titre et logos, vous pouvez reconnaître une interface de [recherche simple.](#page-3-1)

#### <span id="page-2-0"></span>**2. Que pouvez-vous y trouver ?**

L'interface permet de chercher et d'identifier des articles, des livres, des e-books, des revues papier ou électroniques, des DVD, des thèses, des bases de données et autres documents.

Ce sont des documents soit disponibles directement en ligne, soit localisés à la bibliothèque centrale (1120) ou dans les bibliothèques des unités de recherche (documents physiques par exemple au format papier).

**N.B**. : Vous ne retrouverez pas en revanche les rapports de stages. Pour ce type de recherche, il faut interroger le [catalogue de la bibliothèque](http://bibli-aleph.polytechnique.fr/F?func=file&file_name=find-b&local_base=BTA01) ou / et [l'archive institutionnelle BibNum.](https://bibnum.ensta.fr/)

#### <span id="page-3-0"></span>**3. Comment faire une recherche ?**

Focus se décline en plusieurs vues : [une vue commune](https://focus.universite-paris-saclay.fr/) et des vues propres à chaque établissement.

Vous accédez à Focus ENSTA Paris en cliquant sur [ce lien](https://ensta-paris.focus.ip-paris.fr/primo-explore/search?vid=33ENSTA_VU1&lang=fr_FR) ou en cliquant sur le logo établissement ENSTA figurant en bas de la page d'accueil de la vue commune :

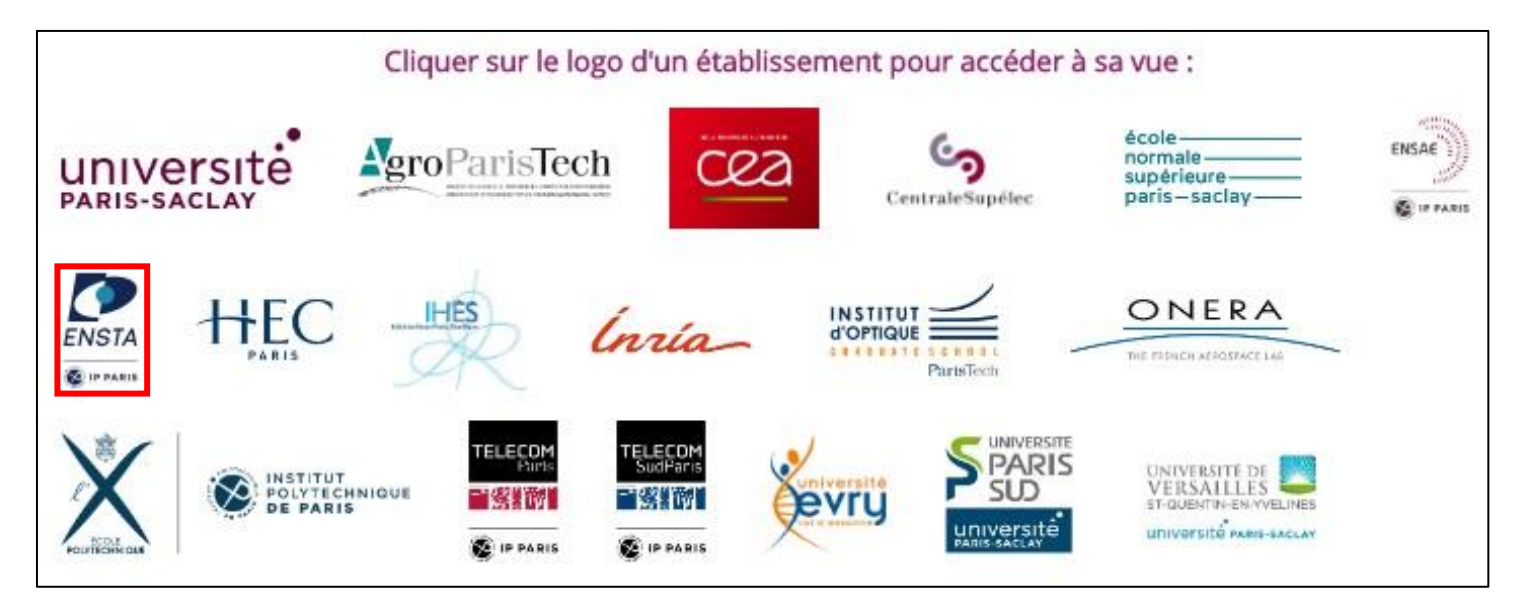

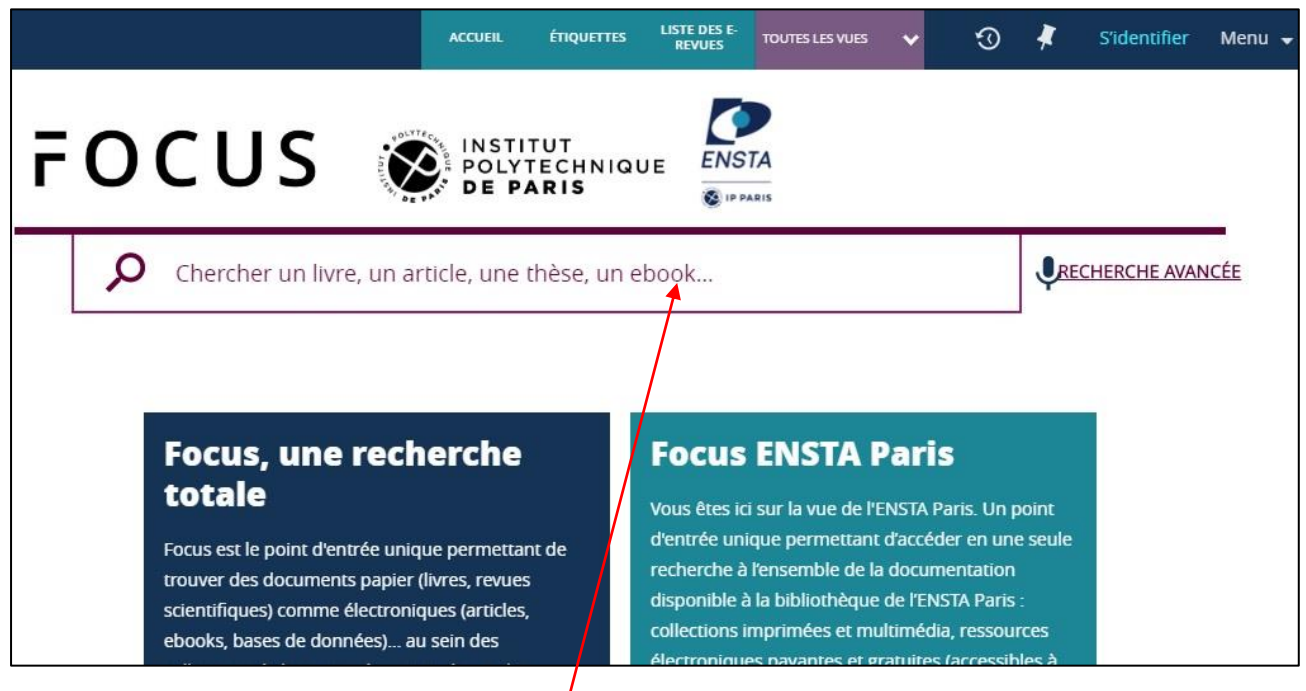

#### <span id="page-3-1"></span>La recherche simple

Elle se fait directement dans la barre de recherche. Vous pouvez y saisir un sujet, un titre de livre, de revue ou d'article, un auteur, un ISBN ou ISSN, un DOI, etc.

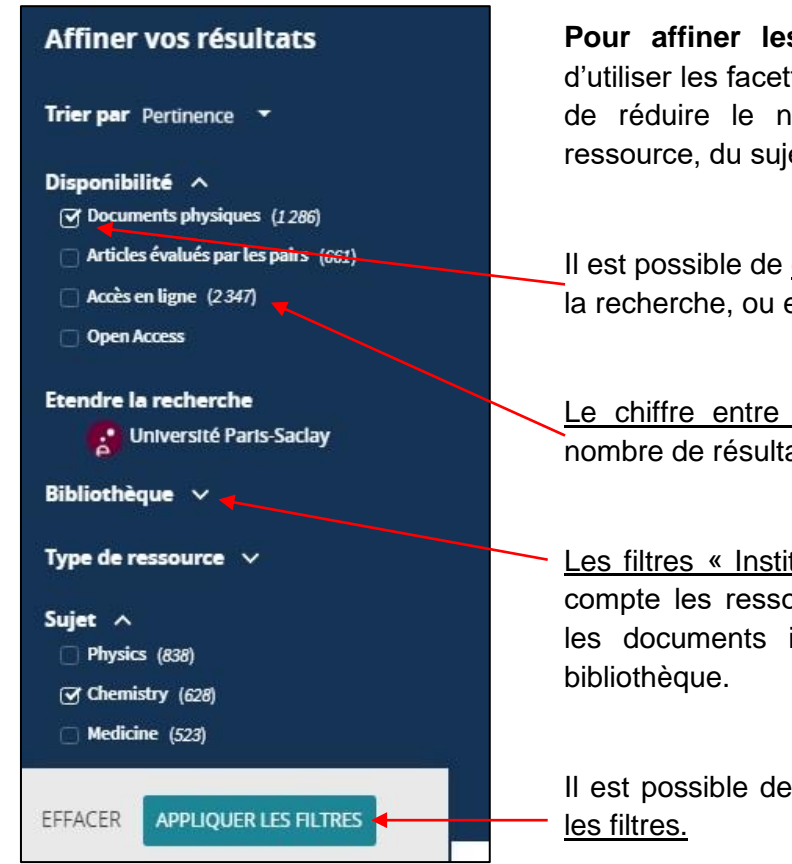

**Pour affiner les résultats de la recherche**, il est possible d'utiliser les facettes (filtres) à gauche de la page. Elles permettent de réduire le nombre de résultats, en fonction du type de ressource, du sujet, de l'auteur, des dates de publication, etc.

Il est possible de cocher les facettes sur lesquelles restreindre la recherche, ou exclure certaines facettes.

Le chiffre entre parenthèses à droite de la facette indique le nombre de résultats concernés.

Les filtres « Institution » et « Bibliothèque » ne prennent pas en compte les ressources en ligne, le filtre ne s'applique que pour les documents issus directement du fonds (physique) de la

Il est possible de sélectionner plusieurs facettes, puis d'appliquer

## <span id="page-4-0"></span>Fonctionnalités

Dans la liste des résultats, différentes fonctionnalités sont matérialisées par des icônes.

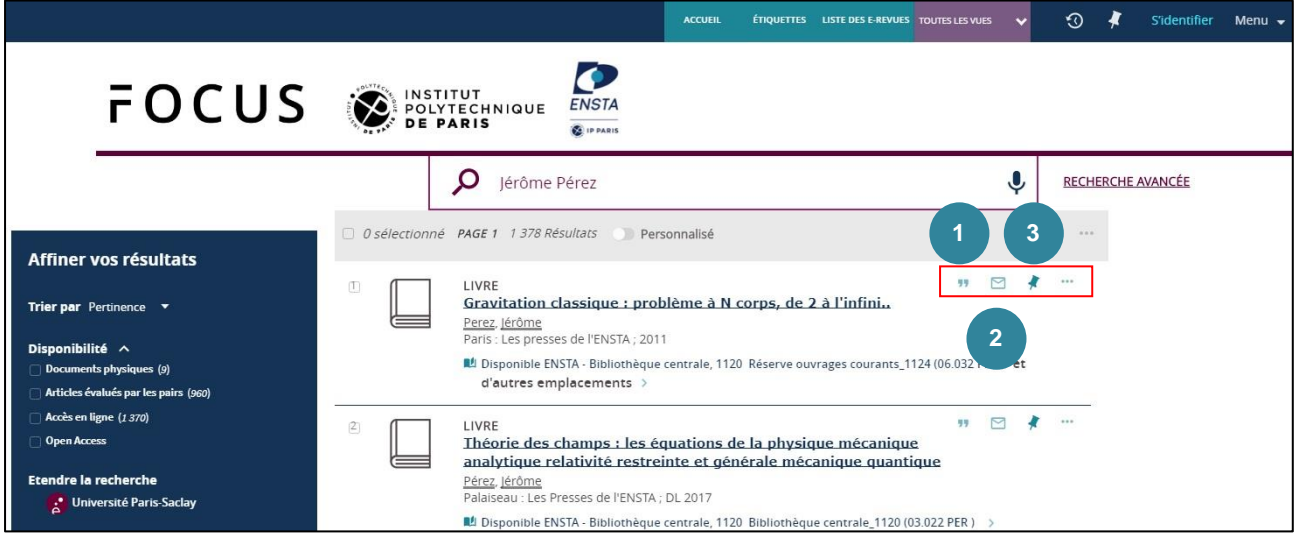

Vous pouvez ainsi récupérer la citation (image 1), envoyer par courriel la notice  $(=$  la description du document; image  $(2)$ ) ou épingler la notice  $(=$  le temps d'une session; image (**3** ).

Vous retrouvez ces fonctionnalités lorsque vous cliquez sur l'un des résultats pour consulter la notice bibliographique.

Image 1

#### **Fonctionnalité Citation**

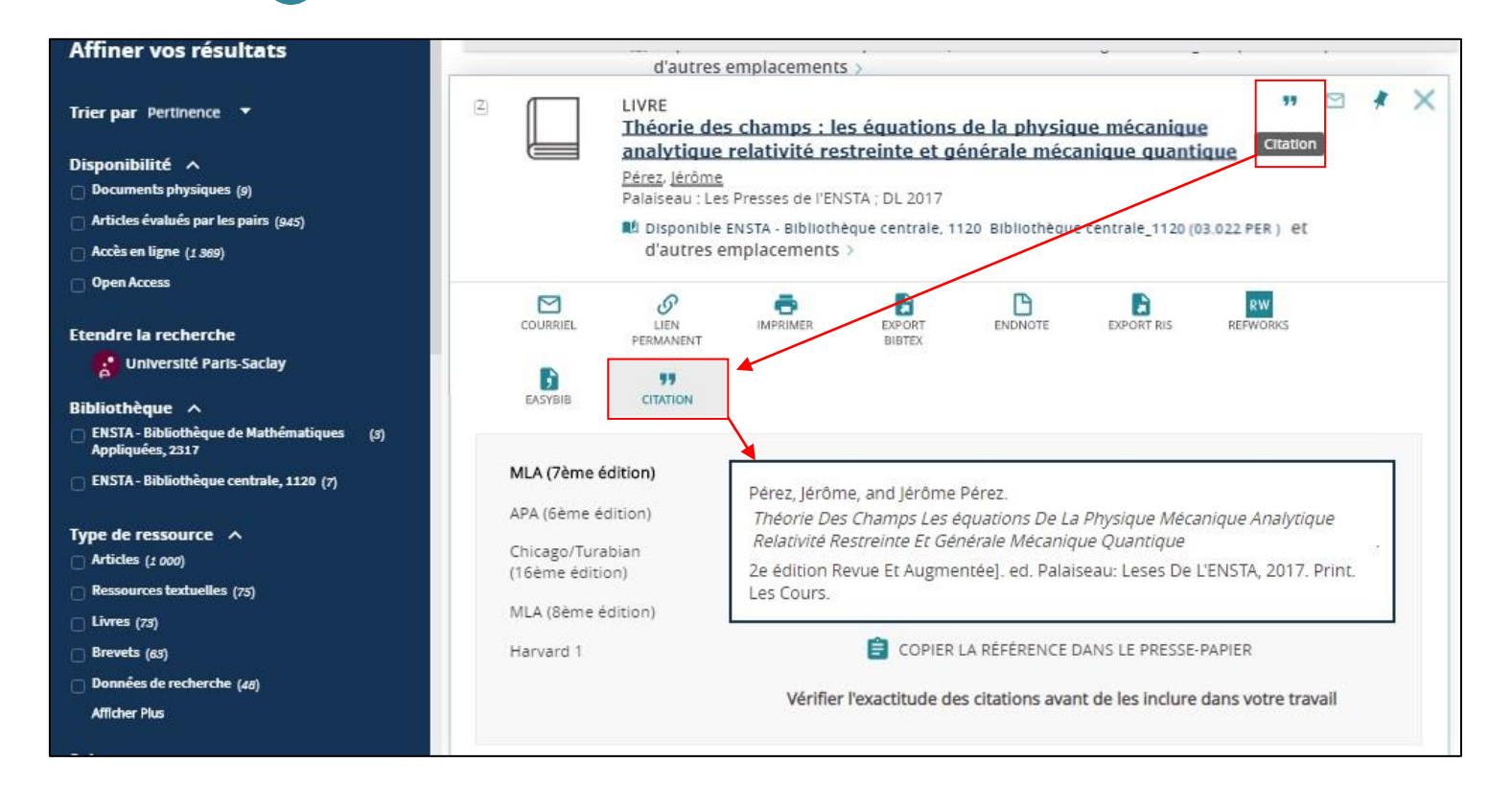

Image 2 Fonctionnalité Courriel **2**

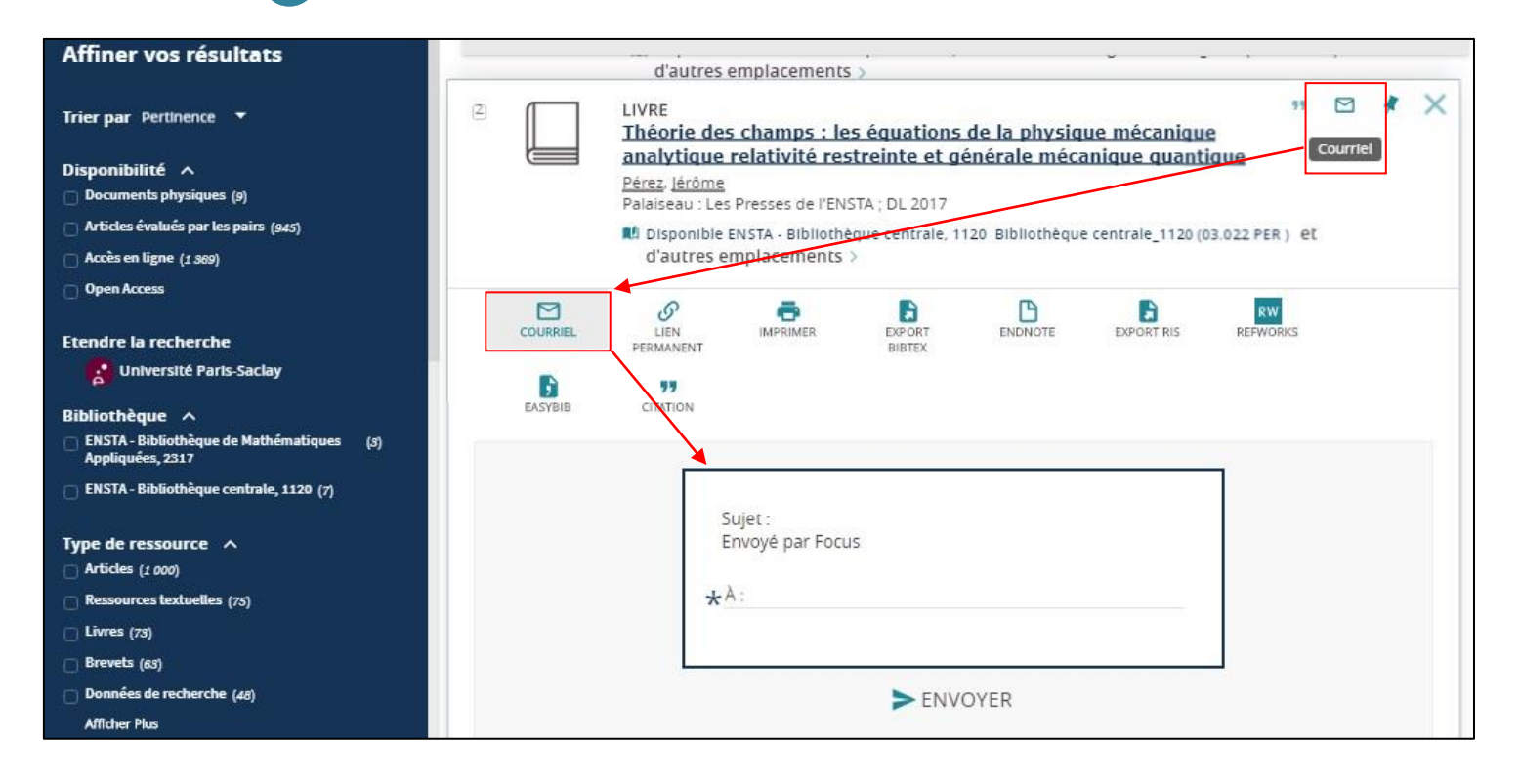

## Image 3 Fonctionnalité Epingle

La notice est épinglée : le fond se colore et l'épingle est barrée. La notice a été ajoutée aux favoris, le temps de la session courante.

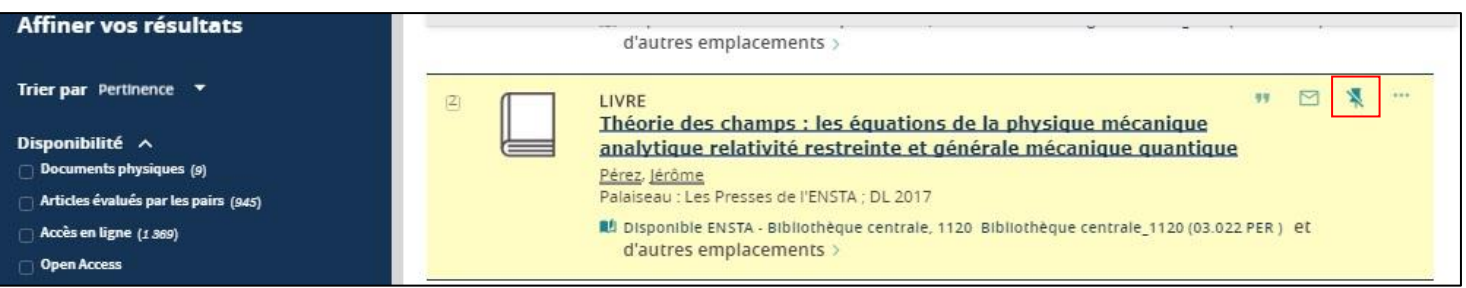

Pour revoir les notices qui ont été épinglées, vous devez vous rendre en haut de la page et cliquer sur l'icône en forme d'épingle.

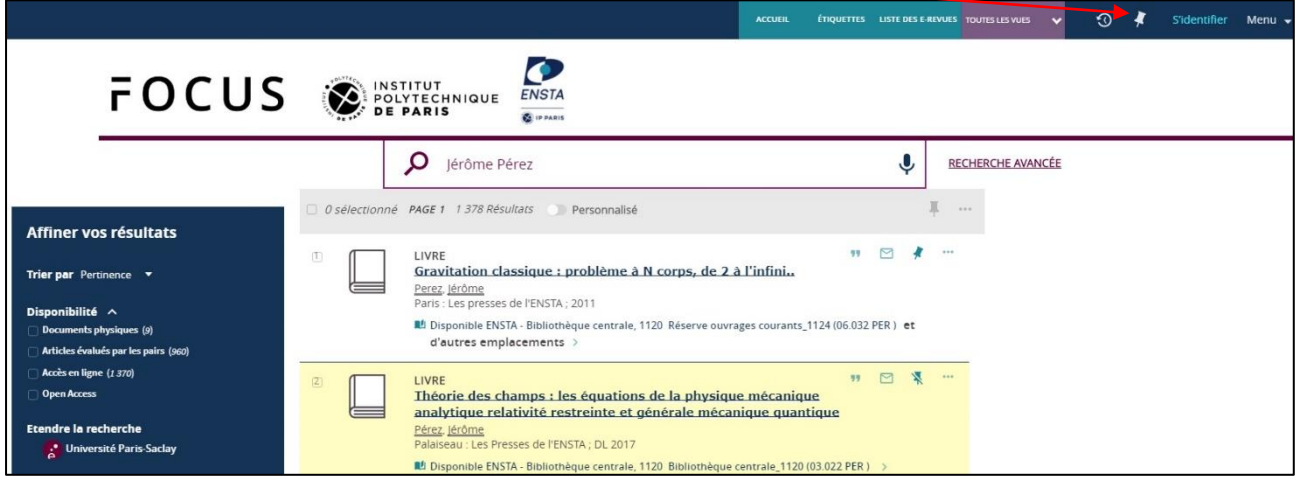

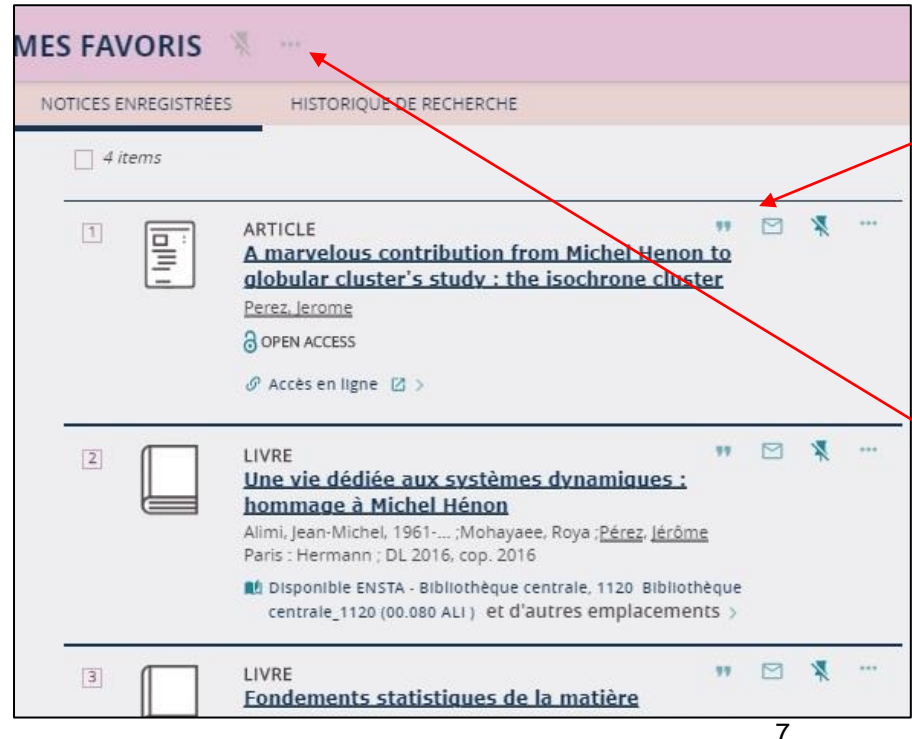

Comme dans la liste de résultats, vous pouvez, pour chaque notice, choisir de cliquer sur Citation, Courriel ou Retirer des favoris.

Vous pouvez cliquer en haut à gauche dans la case pour sélectionner toutes les notices. À côté de MES FAVORIS, 2 icônes permettent de retirer toutes les notices de vos favoris ou de les envoyer toutes par mail.

#### <span id="page-7-0"></span>La recherche avancée

Si vous avez beaucoup de réponses à votre requête, vous avez la possibilité d'effectuer une recherche plus fine, en utilisant la recherche avancée, accessible à côté de la barre de recherche.

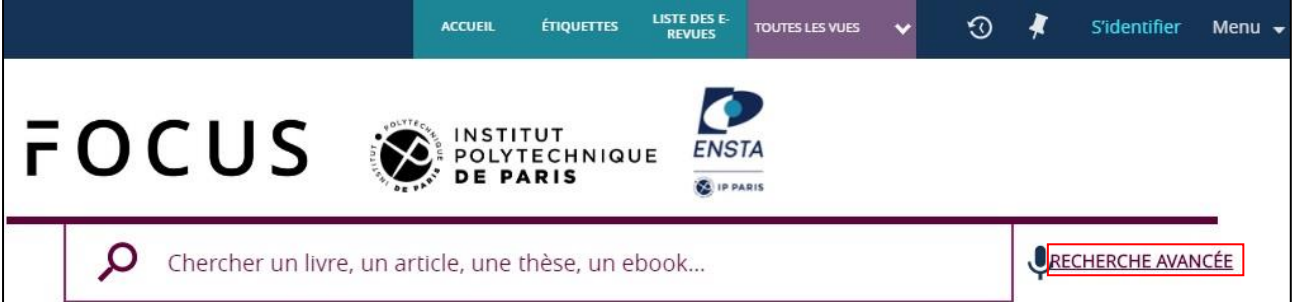

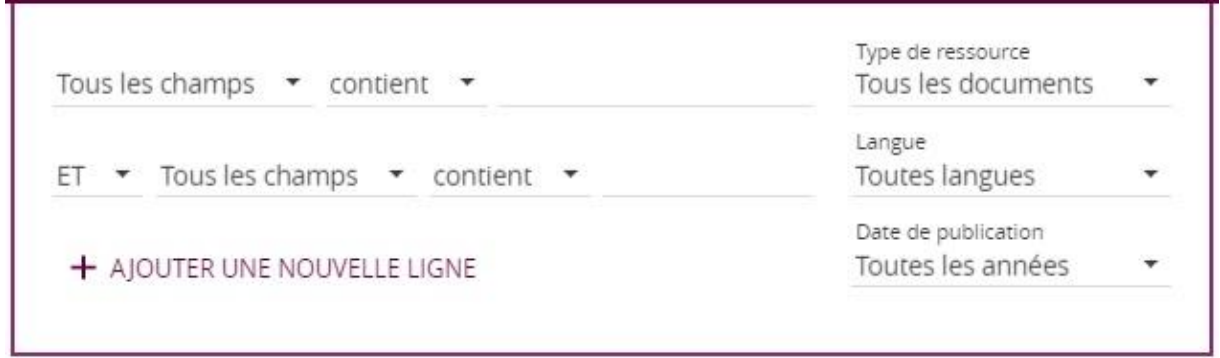

Vous pouvez choisir le champ de recherche : Titre ; Auteur/Créateur ; Sujet ; Éditeur ; Texte intégral ; ISBN ; ISSN ; Cote. Et décider si le champ : contient ; est égal à ; commence par.

Vous pouvez l'associer à un autre champ avec les opérateurs booléens ET ; OU ; SAUF :

• L'intersection marquée par le « ET » permet de sélectionner une information commune à deux ou plusieurs notions. Seuls les résultats issus des notions reliées par ET sont remontés, ce qui limite le nombre de réponse.

Par exemple : Mathématiques ET Finance = 593 résultats ;

• La réunion marquée par le « OU » permet de cumuler les résultats relatifs à l'une ou à l'autre notion, ce qui permet d'éviter le silence (ou absence de résultat).

Par exemple : Mathématiques OU Finance = 994 189 résultats ;

• L'exclusion marquée par le « SAUF » permet d'enlever des résultats ceux relevant d'une notion non souhaitée.

Par exemple : Mathématiques SAUF Finance (on souhaite des documents indexés avec Mathématiques sans les documents indexés Finance) = 45 448 résultats.

Si vous avez besoin d'ajouter un autre champ de recherche, vous pouvez cliquer sur + AJOUTER UNE NOUVELLE LIGNE.

Vous pouvez également préciser le Type de ressource ; la Langue ; la Date de publication.

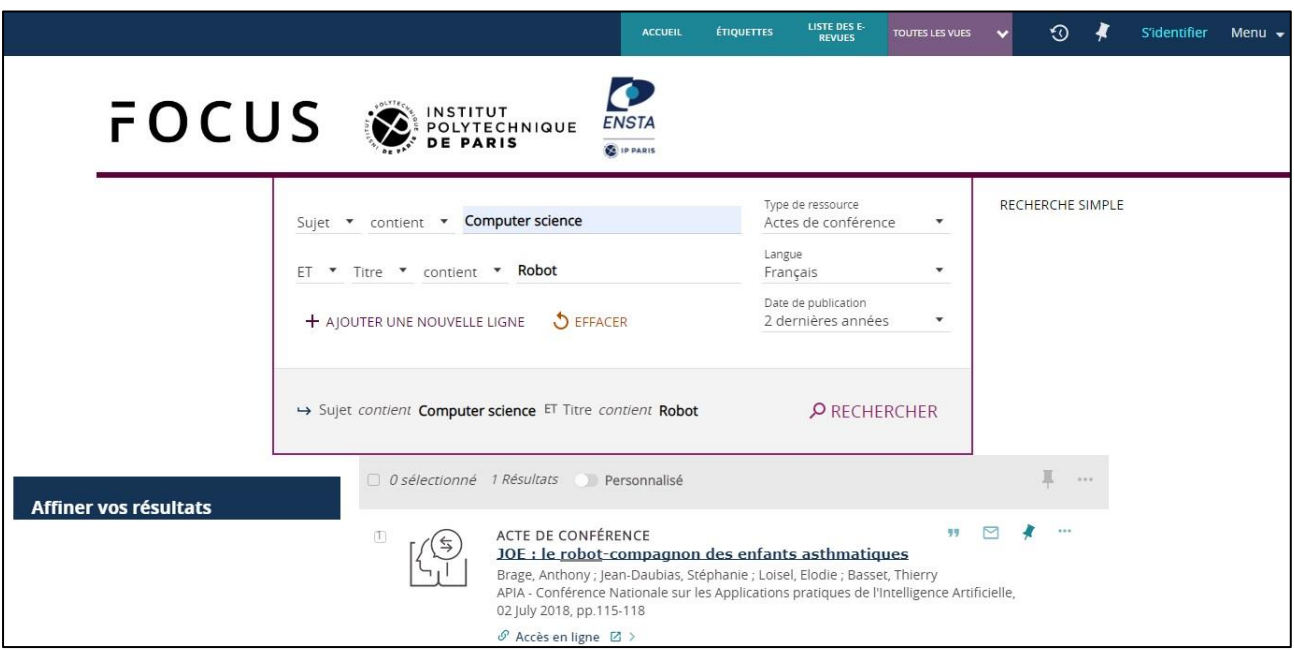

Exemple d'une syntaxe de recherche : je recherche des documents dont le Sujet contient l'expression « Computer science »  $ET$  qui doivent avoir dans leur  $T$ itre le mot « Robot ».

Ces documents sont de Type « Actes de conférence », sont en Langue française et ont été publiés ces deux dernières années.

=> La recherche est tellement précise qu'elle n'aboutit qu'à 1 résultat.

## <span id="page-9-0"></span>**4. Comment accéder à la ressource ?**

<span id="page-9-1"></span>Si c'est un document papier, il est possible d'aller le consulter ou de l'emprunter sur place à la bibliothèque.

Pour savoir où il se trouve et s'il est disponible, cliquez sur la notice (la description du document) :

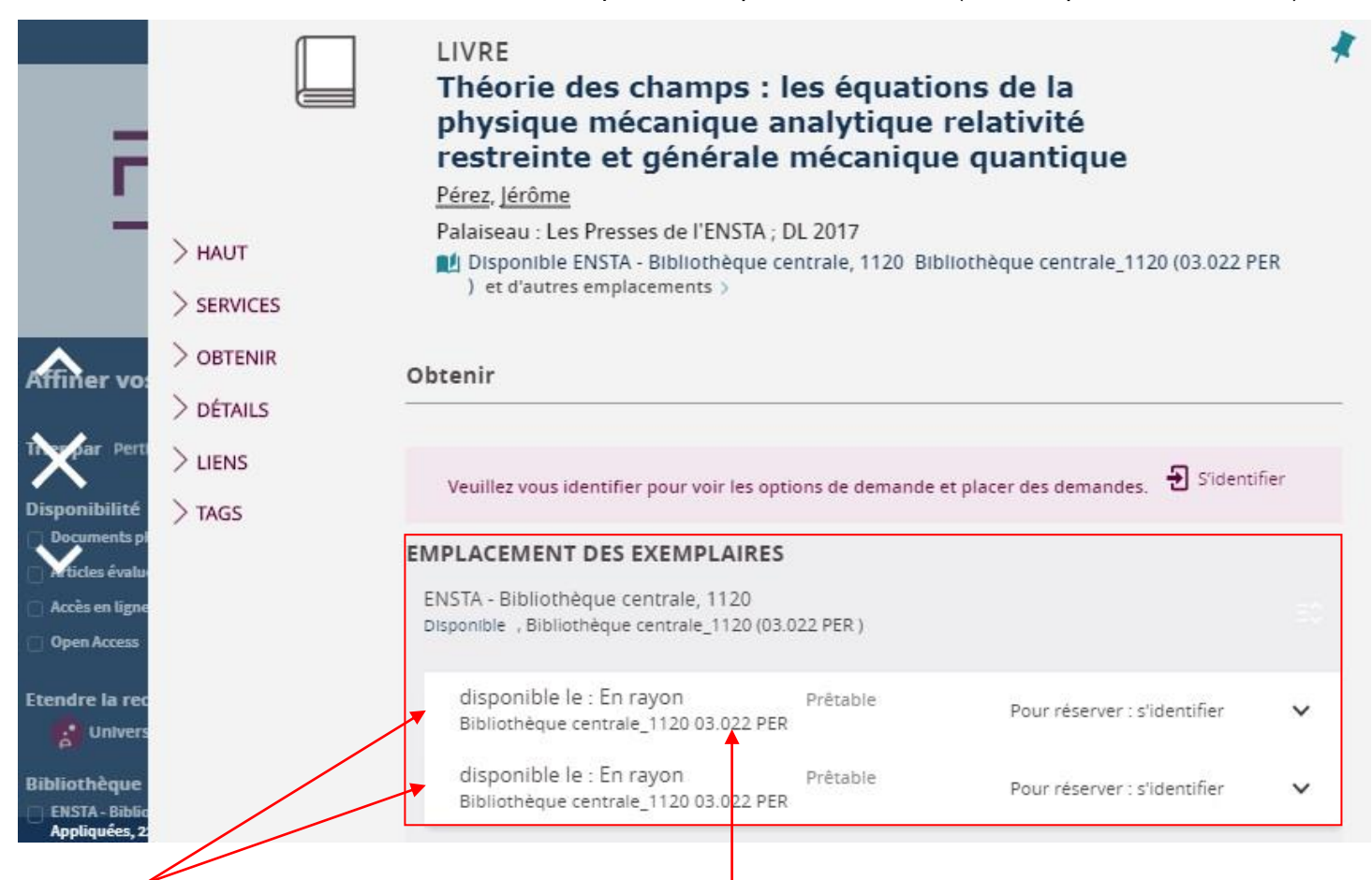

Ci-dessus, vous lisez que ce livre est localisé à la bibliothèque centrale de l'ENSTA Paris, en deux exemplaires (puisqu'il y a deux références). La cote (son adresse de rangement) est 03.022 PER.

#### <span id="page-9-2"></span>Si c'est un document en ligne

*1 ère hypothèse : le document, en Open Access, est en libre accès et il est consultable directement*

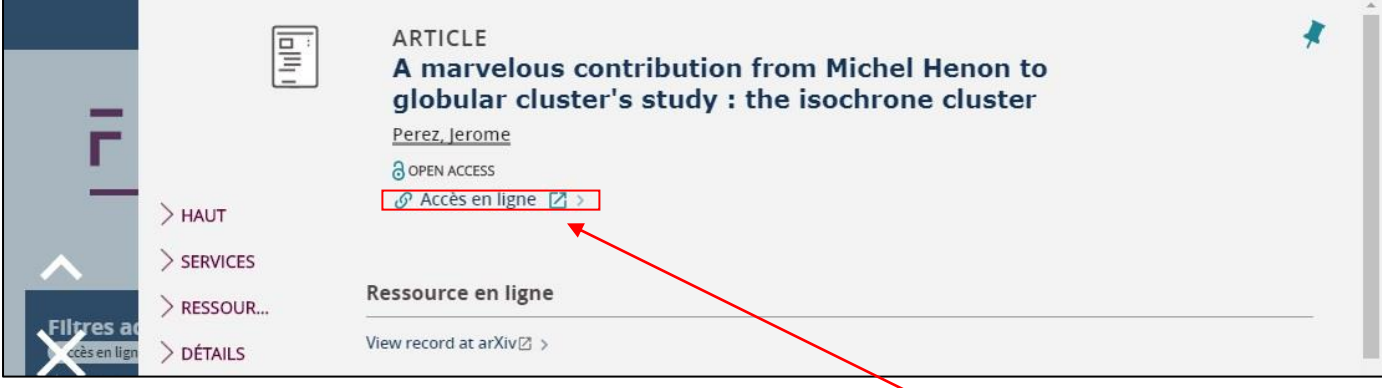

Ci-dessus, l'accès au document se fait en cliquant sur « Accès en ligne ».

*2 nde hypothèse : le document n'est pas en libre accès et est payant*

- Si vous êtes sur site, vous accéderez directement en cliquant sur la ressource.
- Si vous êtes à distance (en dehors de l'École), une demande de connexion sera demandée (*via* Shibboleth, un compte personnel que vous aurez créé au préalable). Vous devez vous identifier pour y avoir accès, comme dans l'exemple suivant.

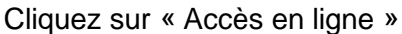

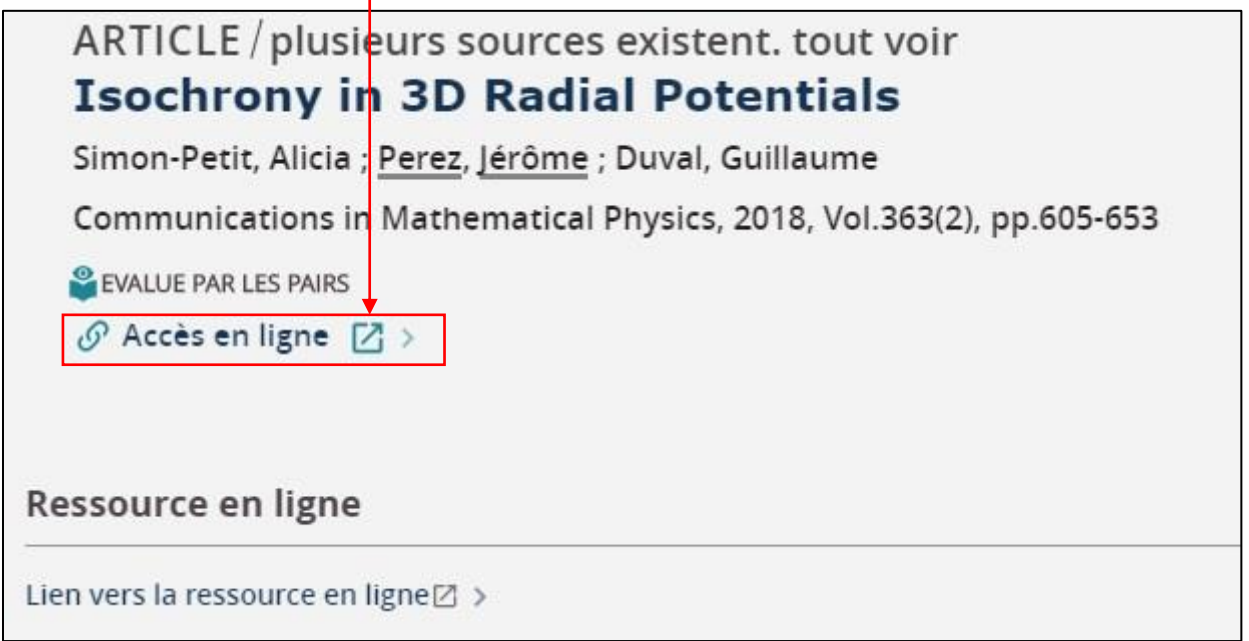

#### Accédez à la connexion par établissement en cliquant sur « Log in »

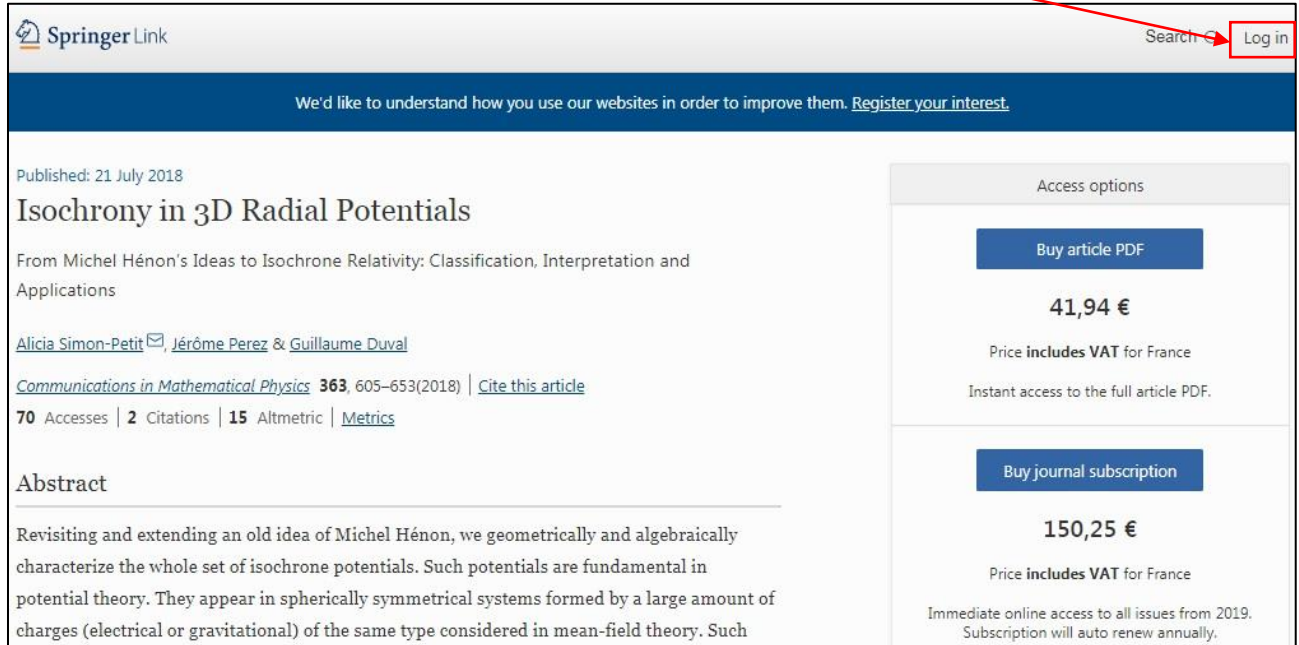

## Sélectionnez l'établissement dans le menu Shibboleth

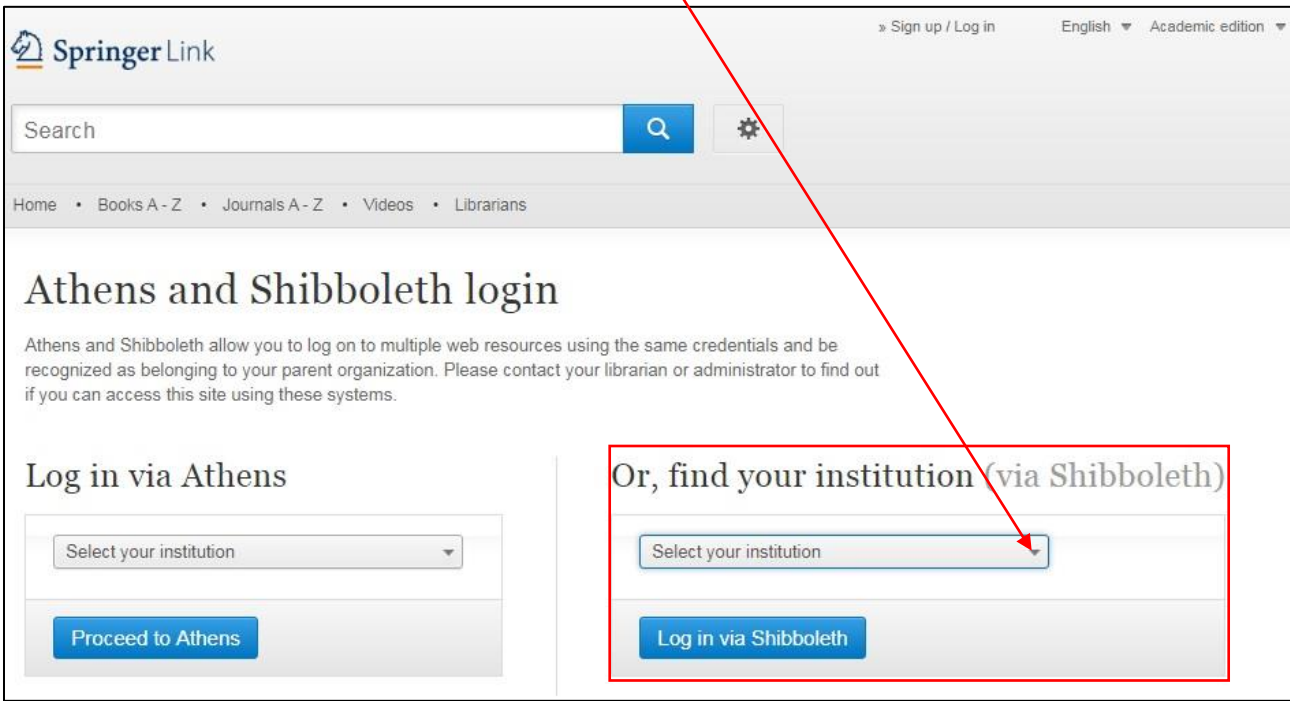

#### <span id="page-12-0"></span>**5. Le compte lecteur**

Le compte lecteur est indispensable pour consulter ses prêts en cours, réserver et prolonger ses documents.

Pour vous connecter, cliquez sur « S'identifier »

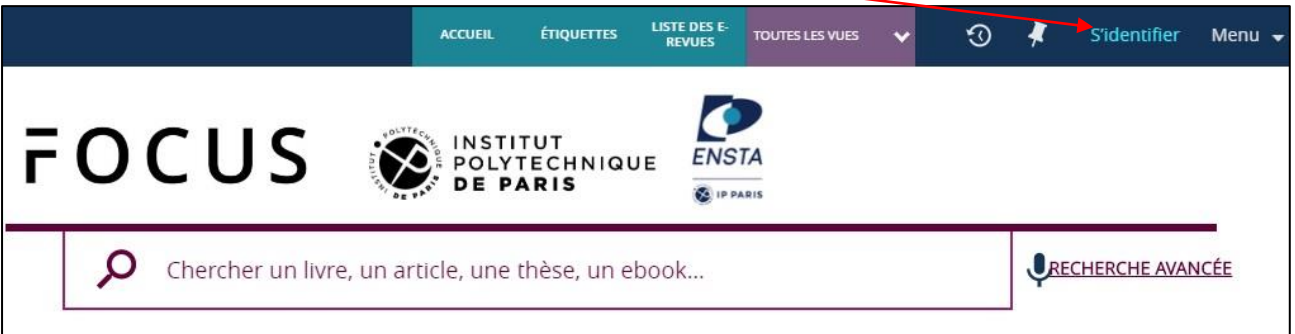

Vous arrivez sur une interface d'identification.

Soit vous connaissez déjà vos « Name » et « Password » (ceux d'inscription à la bibliothèque), soit vous pouvez les demander à [documentation@ensta-paris.fr](mailto:documentation@ensta-paris.fr)

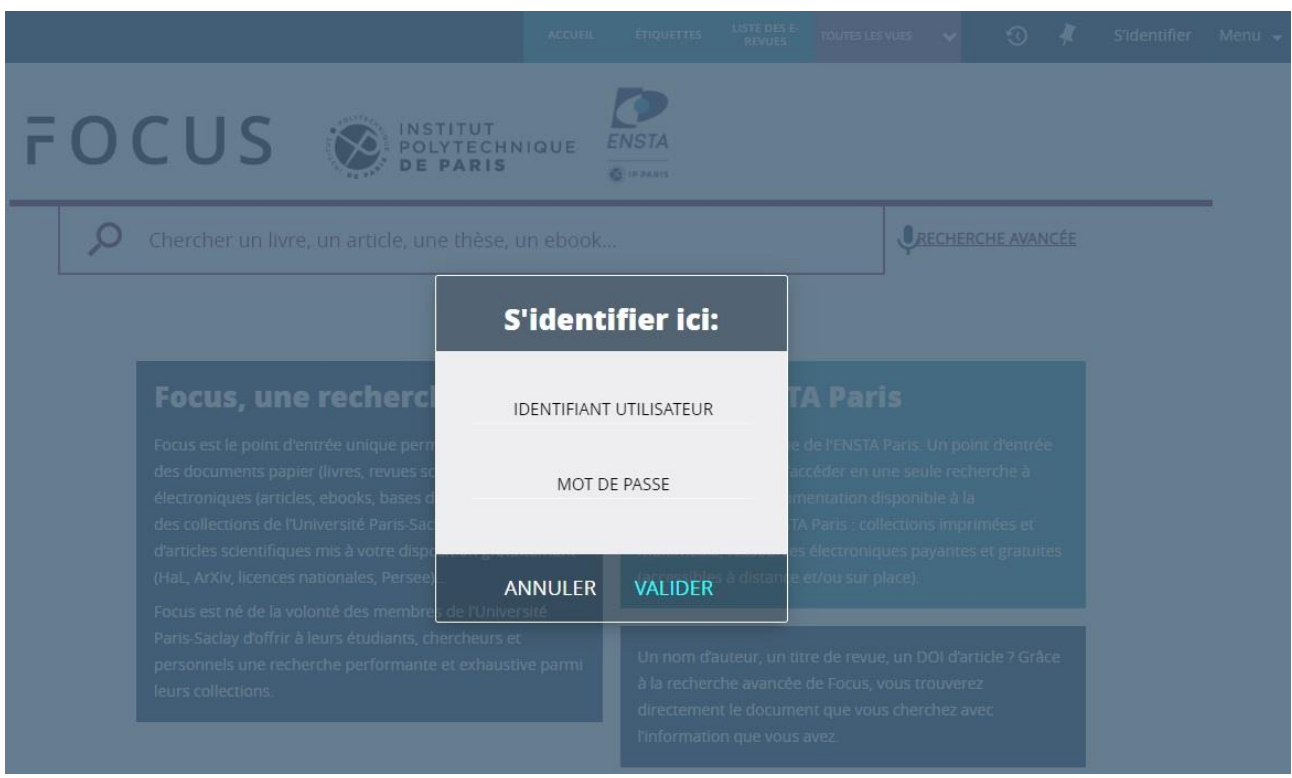

En cliquant sur la flèche, vous ouvrez un menu déroulant donnant accès à votre compte lecteur :

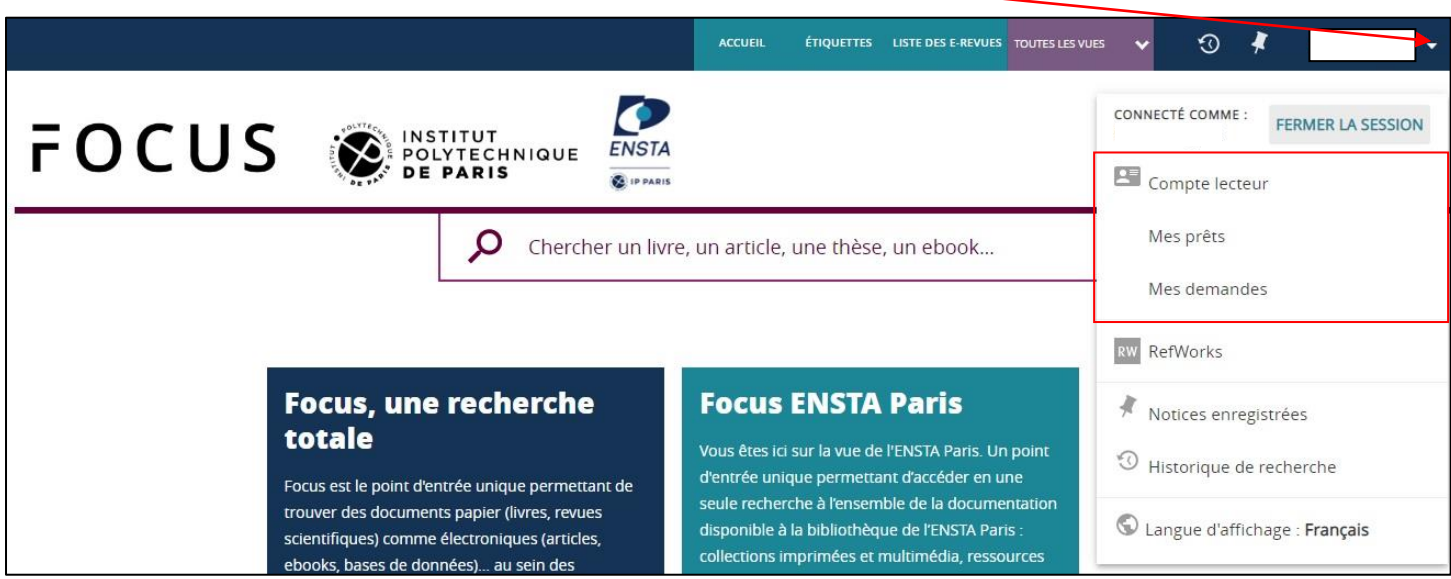

Si vous cliquez sur Compte lecteur, vous arrivez sur une interface récapitulative de votre situation en tant que lecteur de la bibliothèque de l'ENSTA Paris.

Les onglets permettent de consulter plus précisément chaque rubrique :

- APERÇU : l'onglet d'arrivée par défaut.
- PRETS : liste des ouvrages en prêt à la bibliothèque de l'ENSTA Paris.
- **•** RESERVATIONS (ou mes demandes) : liste des documents que vous avez réservés.
- AMENDES+FRAIS : les éventuelles sanctions dues au retard, à la perte de documents, etc.
- BLOCAGES+MESSAGES : votre compte peut être bloqué en raison d'un retard de retour de prêt et/ou vous avez pu recevoir un message de la bibliothèque.
- **•** INFORMATIONS PERSONNELLES : pour vérifier et, éventuellement, actualiser votre profil.

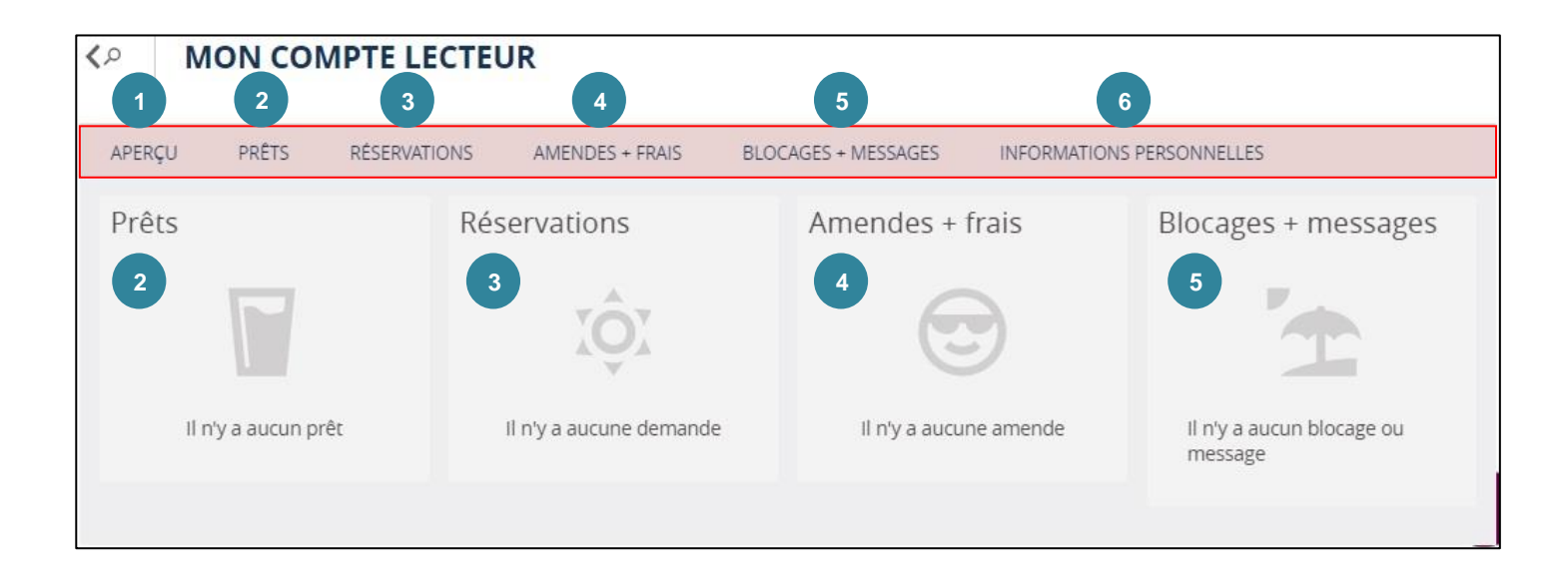

Une fois que vous êtes identifié(e), vous bénéficiez de fonctionnalités supplémentaires. Ainsi, vous pouvez accéder aux notices que vous avez enregistrées ainsi qu'à votre historique de recherche au-delà de la session courante.

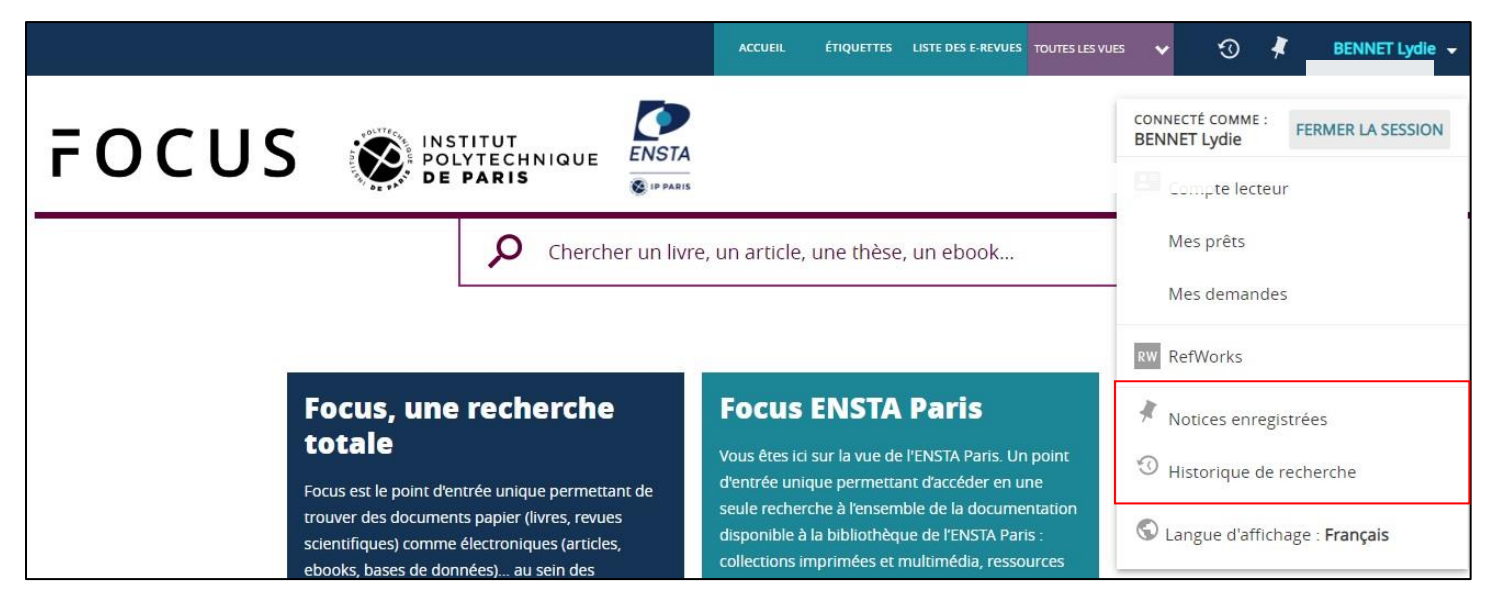

Lorsque vous êtes identifié(e), vous pouvez réserver le document qui vous intéresse.

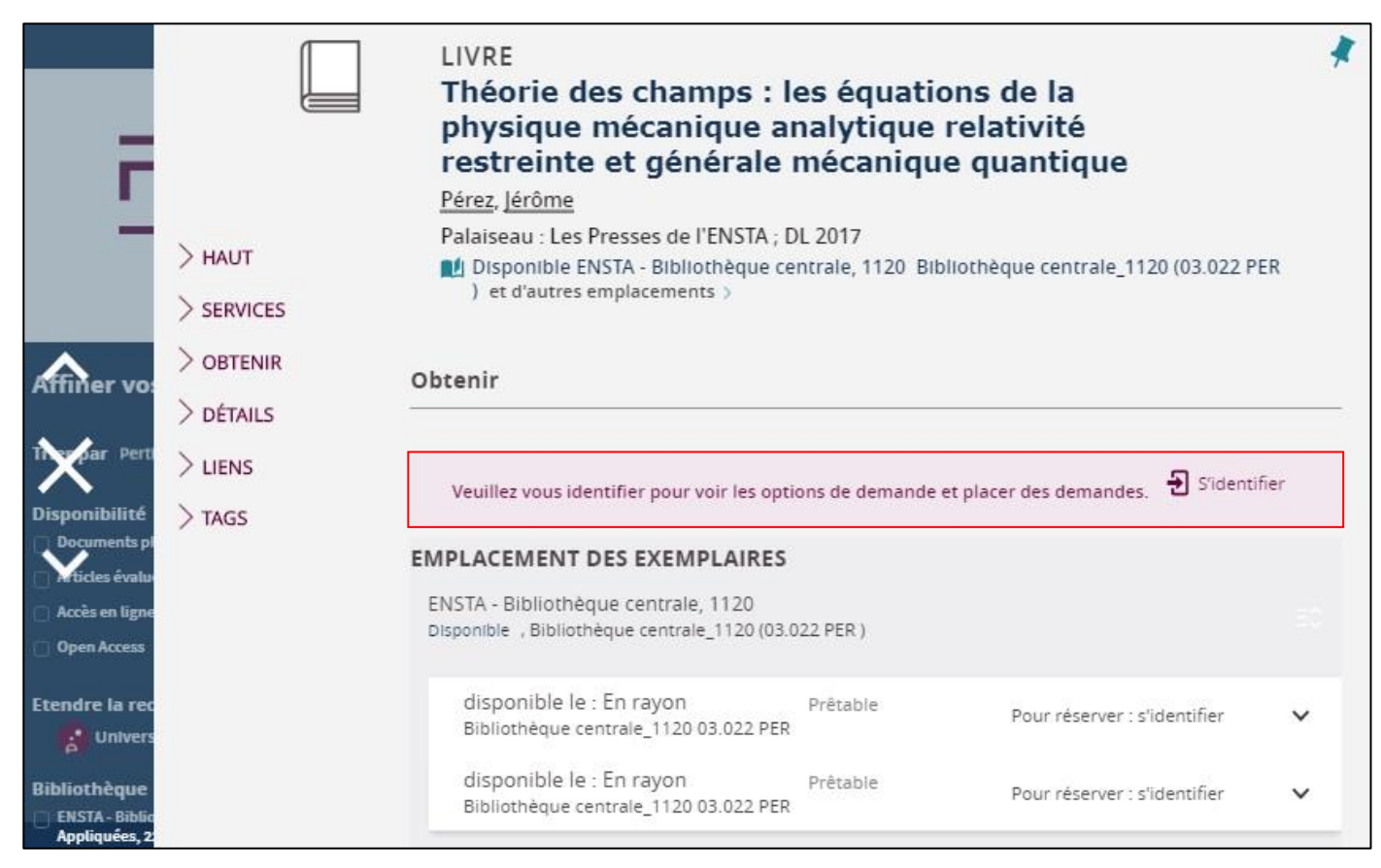

#### *Sans identification*

*Avec identification*

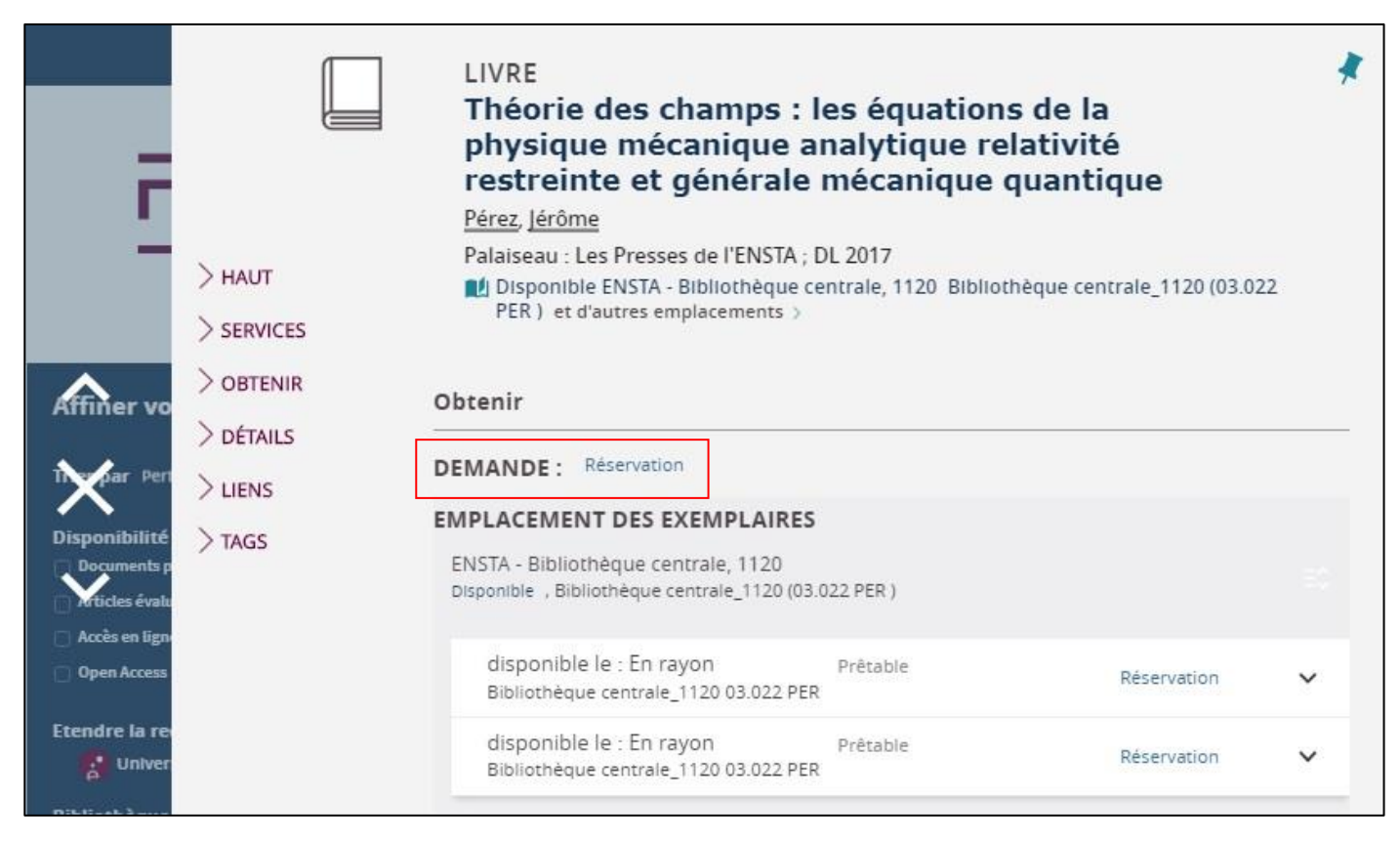

Merci d'envoyer un message à documentation @ensta-paris.fr pour prévenir de votre réservation.

#### <span id="page-16-0"></span>**6. Autres ressources**

Si votre recherche est infructueuse vous pouvez consulter les ressources des autres établissements de l'IP Paris et de l'université Paris Saclay :

- Soit en interrogeant la vue commune (toutes les collections de toutes les bibliothèques dont celle de l'ENSTA Paris) à l'adresse suivante : [https://focus.universite-paris-saclay.fr](https://focus.universite-paris-saclay.fr/)
- Soit en interrogeant les vues individuellement. Pour ce faire :
	- Vous pouvez choisir entre ces vues en cliquant sur les logos des établissements figurant en bas de la page d'accueil :

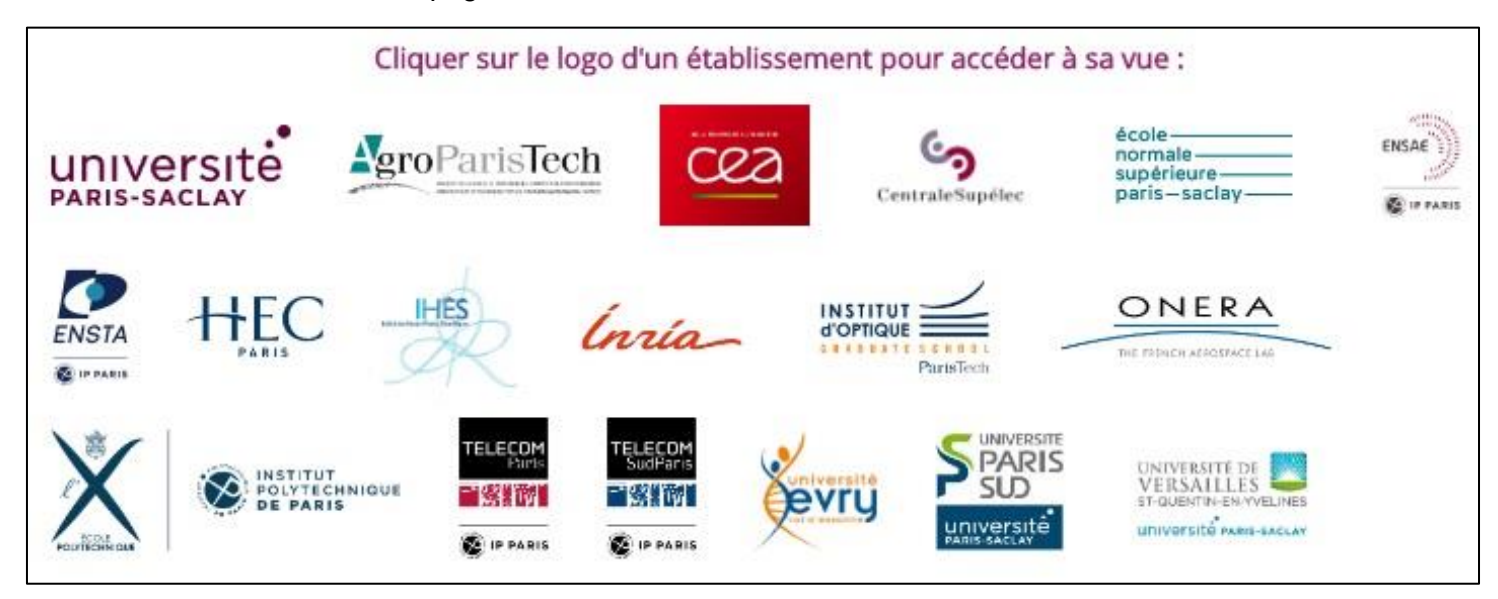

- Vous pouvez cliquer sur « Toutes les vues » dans le bandeau supérieur pour choisir l'établissement :

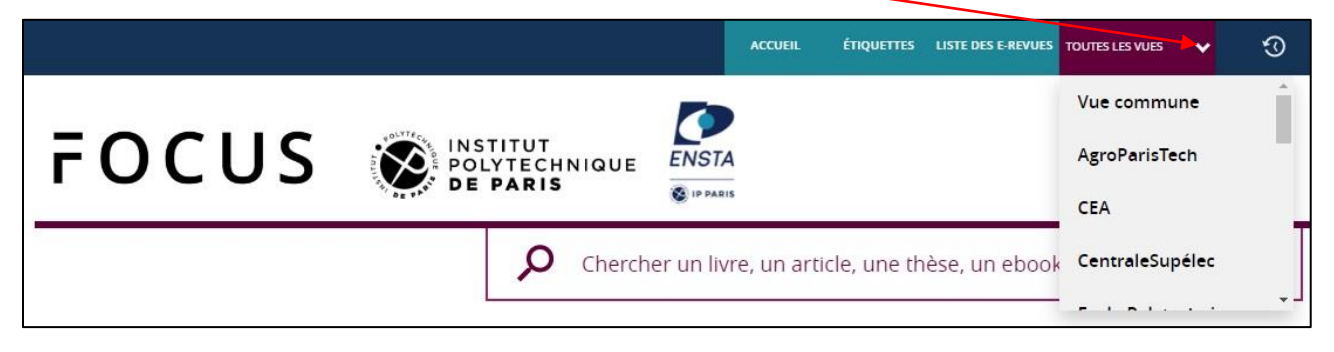

## <span id="page-17-0"></span>**7. À qui poser vos questions ?**

Pour toutes questions, les bibliothécaires et documentalistes des établissements sont là pour vous aider.

Pour l'ENSTA Paris, vous pouvez envoyer vos questions par mail à [documentation@ensta-paris.fr](mailto:documentation@ensta-paris.fr)